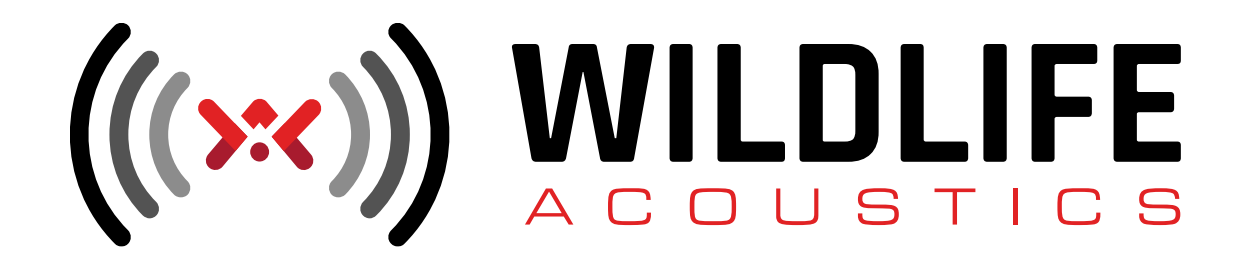

# Kaleidoscope Pro Quickstart: Auto-ID pour Chauves-Souris

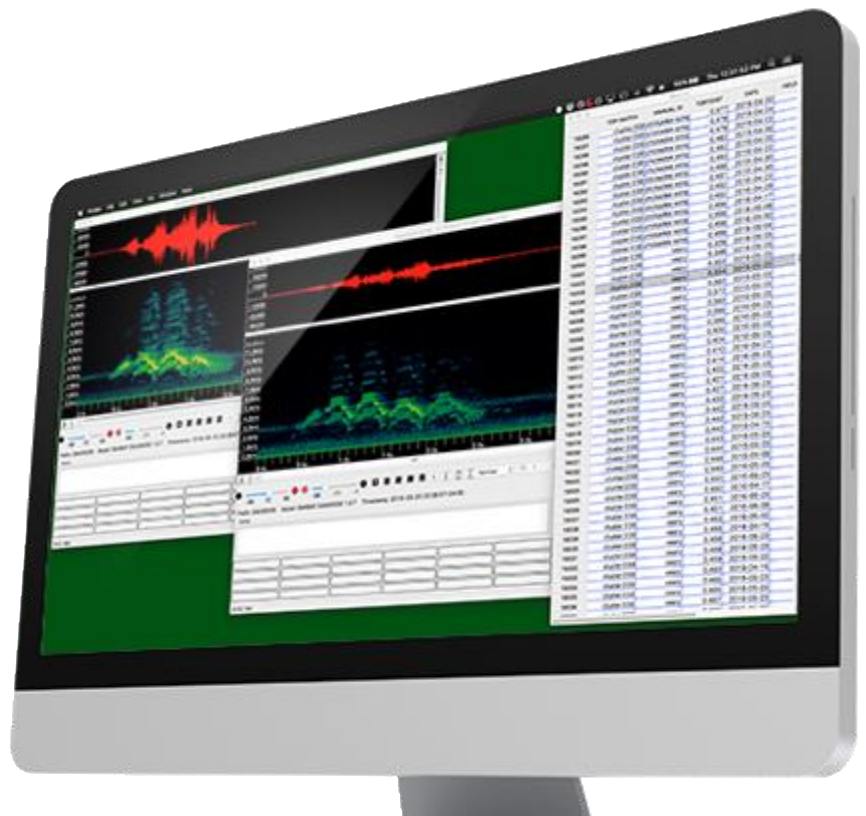

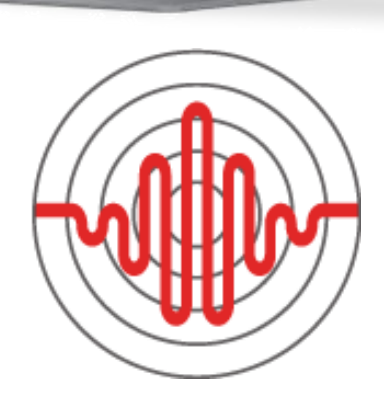

## **Bienvenue dans Kaléidoscope Pro**

Ce guide de démarrage rapide est conçu pour vous montrer les bases de l'utilisation du logiciel Kaleidoscope Pro pour analyser les enregistrements de chauves-souris en quelques minutes à peine. Il existe également un tutoriel vidéo d'accompagnement qui suit les étapes décrites ci-dessous.

Rendez-vous sur www.WildlifeAcoustics.com et suivez les liens de téléchargement pour Kaléidoscope. Téléchargez et installez Kaléidoscope.

La première fois que vous lancez Kaléidoscope, une fenêtre d'accord de licence de logiciel s'affiche, puis une fenêtre vous ramène au site Web de Wildlife Acoustics. Ici, vous pouvez demander un essai de 15 jours pour Kaleidoscope Pro. Vous devrez créer un compte Web Wildlife Acoustics. Une fois que vous avez créé votre compte et demandé un essai pour Kaléidoscope Pro, vous recevrez une réponse par courrier électronique avec un code de licence de démonstration et des instructions pour l'activer.

La fenêtre suivante qui s'ouvre vous demande de sélectionner le mode d'analyse des chauves-souris ou le mode d'analyse sans chauves-souris. Parce que ce guide de démarrage rapide concerne l'analyse des chauves-souris, cochez cette option. Une fois la fenêtre du panneau de configuration de Kaleidoscope ouverte, accédez au menu Licence et choisissez l'option d'installation de la licence de démonstration. Tapez la licence de démonstration que vous avez reçue dans le courrier électronique et qui activera les fonctionnalités de Kaléidoscope Pro pendant les 15 prochains jours. Si vous avez déjà exécuté la version de démonstration et que la période d'essai est expirée, contactez Wildlife Acoustics et nous nous ferons un plaisir de réinitialiser la période d'essai sur votre ordinateur.

## **Téléchargez les fichiers de données de demonstration**

Cette démo guide de démarrage rapide comprend des exemples d'enregistrements des chauves-souris réalisés avec un enregistreur SM4BAT au Massachusetts (États-Unis). Téléchargez et décompressez le fichier Exemples SM4BAT sur votre ordinateur. Le dossier téléchargé contient un dossier de données et un second dossier nommé Outputs. Le dossier Data contient les enregistrements de chauve souris brute. Le dossier Outputs est vide.

## **Initialiser Kaléidoscope Pro**

Allez dans le menu Fichier et choisissez Définir les valeurs par défaut. Cela initialisera tous les paramètres de Kaléidoscope Pro. Vous obtiendrez à nouveau la boîte de dialogue demandant des informations sur l'analyse de chauve-souris ou non. Choisissez le mode d'analyse des chauves-souris.

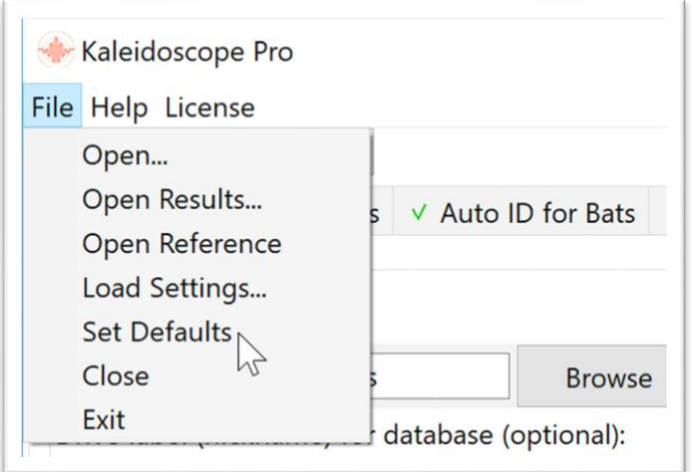

#### **Sélectionner les répertoires d'entrée et de sortie**

• Cliquez sur Parcourir sous Répertoire d'entrée à gauche du Panneau de configuration. Accédez au dossier Exemples SM4BAT sur votre disque dur. Sélectionnez le dossier de données et cliquez sur Ouvrir (Mac) ou Sélectionner un dossier (Windows). Kaléidoscope Pro sait maintenant où chercher pour trouver les fichiers d'entrée.

• Sur la droite sous Outputs, cliquez sur le bouton Parcourir et naviguez jusqu'au dossier SM4BAT. Sélectionnez le dossier Outputs et cliquez sur Open / Select Folder. Kaléidoscope Pro sait maintenant où créer ses résultats de sortie.

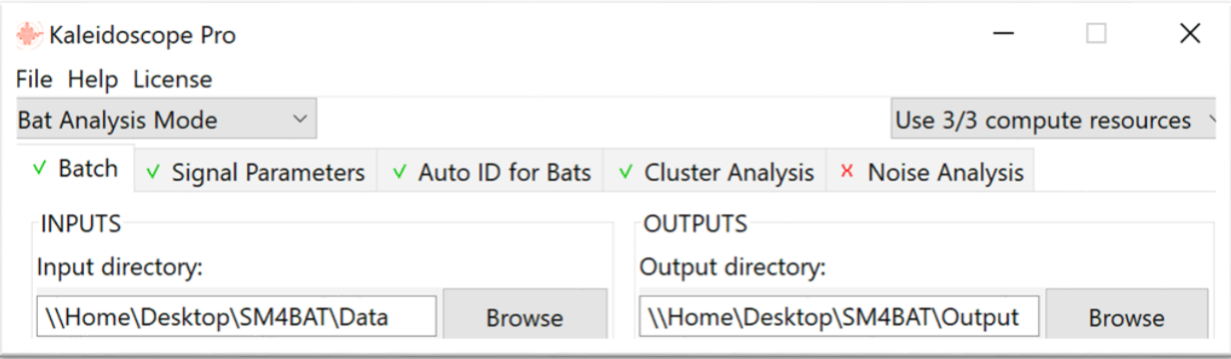

#### **Désactiver la conversion de fichier**

Kaléidoscope Pro peut créer des fichiers à spectre complet et à passage par zéro lors de la conversion par lots. Cette fonction n'est pas requise pour l'identification automatique de chauve souris. Pour économiser l'espace disque et le temps de traitement, nous allons désactiver l'option permettant de créer ces fichiers lors de l'analyse des fichiers d'entrée.

Dans la section Outputs, décochez l'option pour les fichiers WAV (ou W4V).

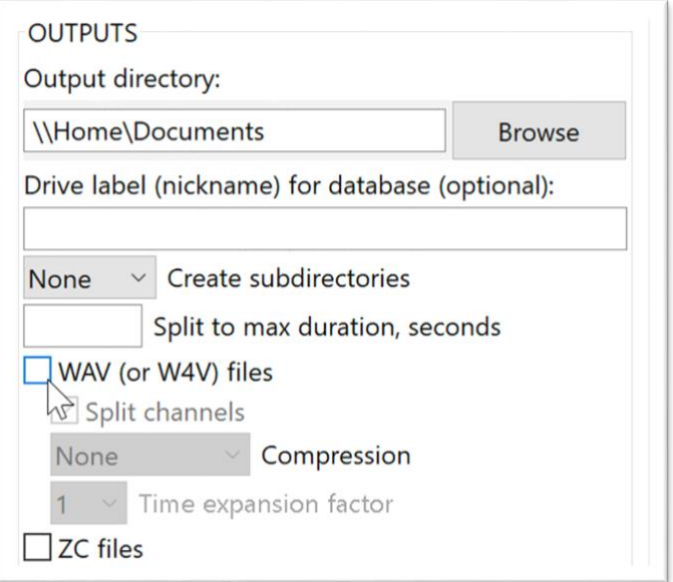

### **Sélectionner un classificateur géographique**

Kaleidoscope Pro peut analyser des fichiers à spectre complet et à passage par zéro pour rechercher des traces de chauves-souris.

Kaleidoscope Pro peut ensuite analyser les impulsions et séquences de chauves-souris afin d'identifier l'espèce. Une bibliothèque d'enregistrements de référence est utilisée à des fins de comparaison et d'analyse.

En haut de la fenêtre du panneau de configuration, cliquez sur l'onglet Identification automatique des chauvessouris. Sous Classificateurs, cliquez sur le menu et choisissez Chauves-souris d'Amérique du Nord. En dessous, choisissez Massachusetts dans le menu Région.

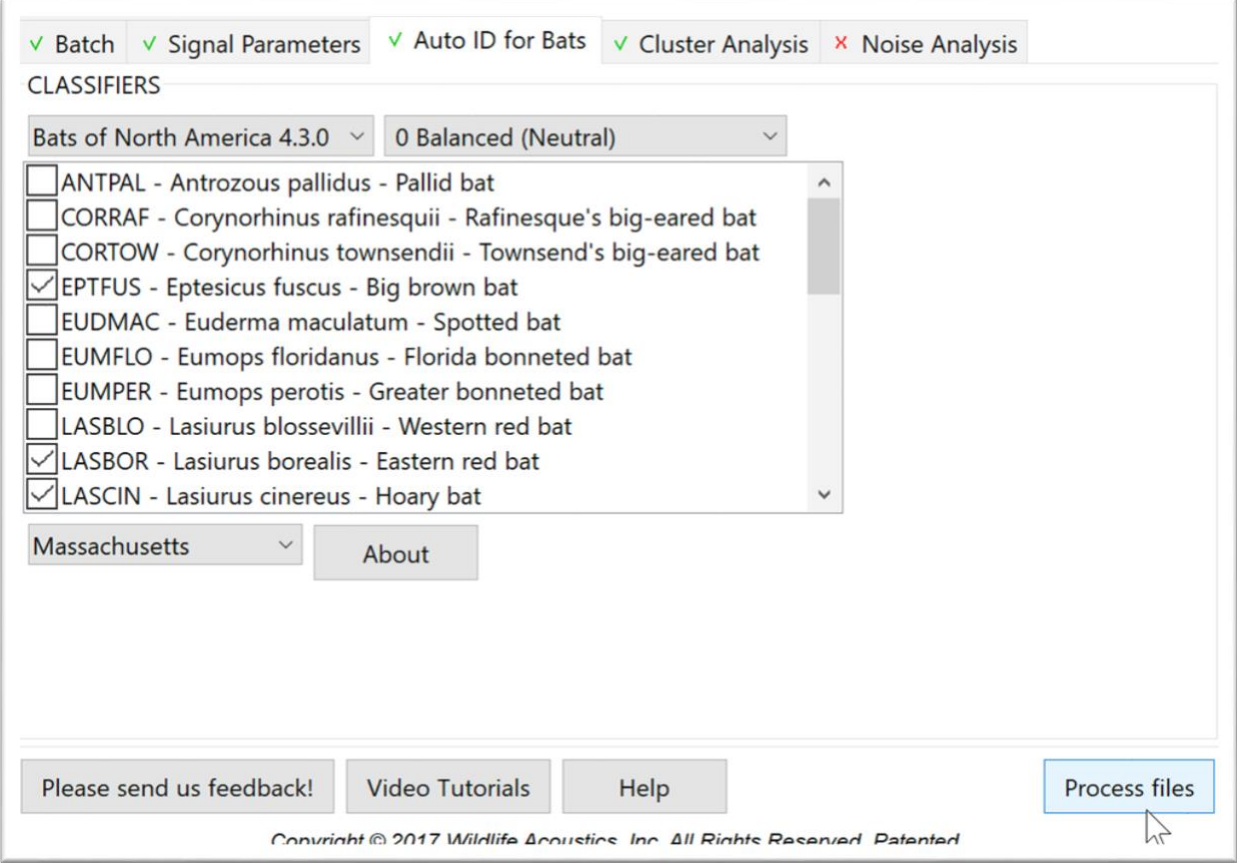

#### **Exécuter le traitement par lots**

Dans le coin inférieur droit du panneau de configuration, cliquez sur le bouton Traiter les fichiers.

Kaleidoscope Pro se met au travail et analyse les fichiers d'entrée. Ensuite, la fenêtre du visualiseur s'ouvre pour vous montrer le premier fichier analysé à partir du lot d'entrée. La fenêtre Résultats s'ouvre également avec l'afficheur. La fenêtre Résultats répertorie tous les fichiers de l'analyse du traitement par lots.

## **Examiner des fichiers avec la Viewer**

La fenêtre Viewer affiche des représentations graphiques des impulsions de séquence et permet également une lecture audible de ces signaux. La Viewer fonctionne en combinaison avec la fenêtre Résultats. La fenêtre Résultats répertorie tous les fichiers analysés et leur identification automatique initiale. Il est possible d'utiliser la fenêtre Viewer and Results pour examiner manuellement l'auto-analyse et ajouter une identification manuelle et d'autres notes aux données.

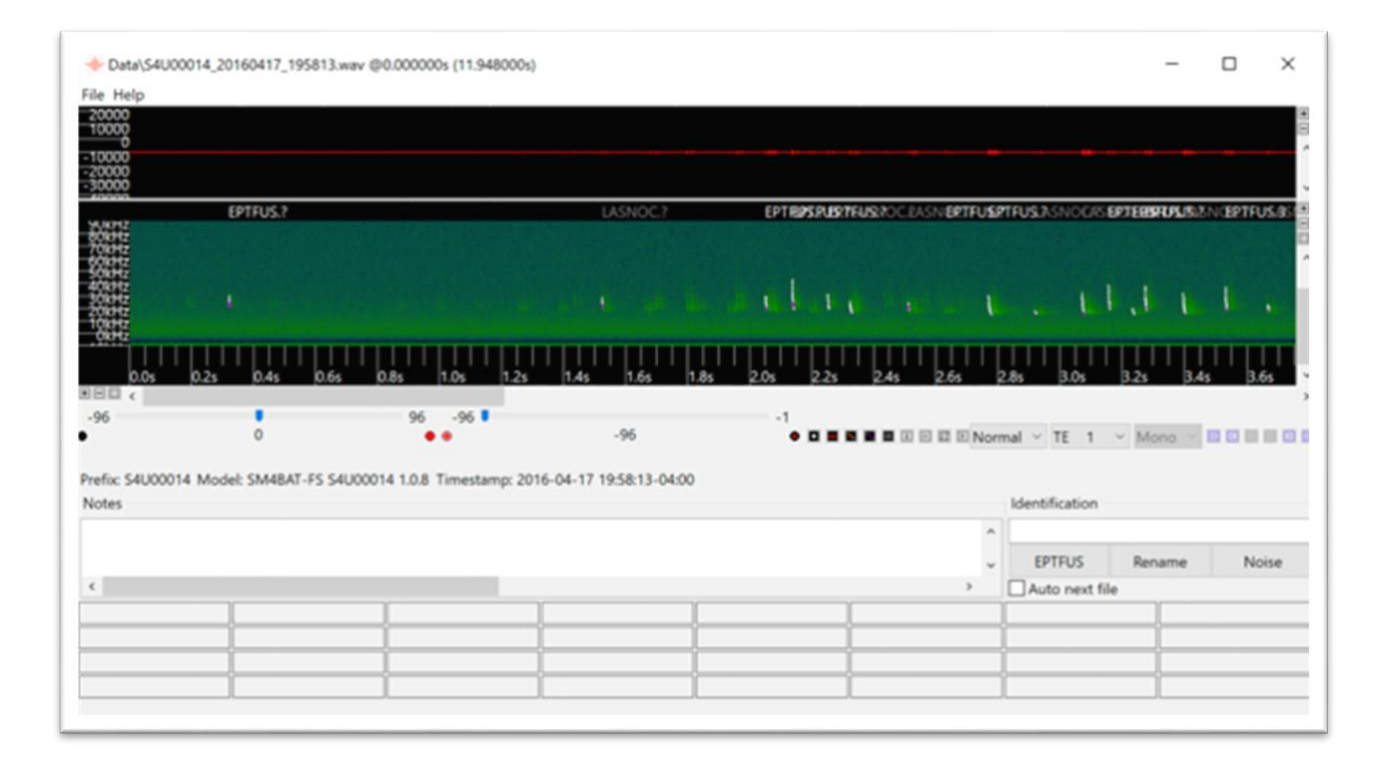

## **Afficher la vue compressée**

Cliquez sur le bouton pour compresser la vue. Cela supprimera tout espace vide entre les impulsions individuelles, ce qui permettra de visualiser plus d'impulsions simultanément.

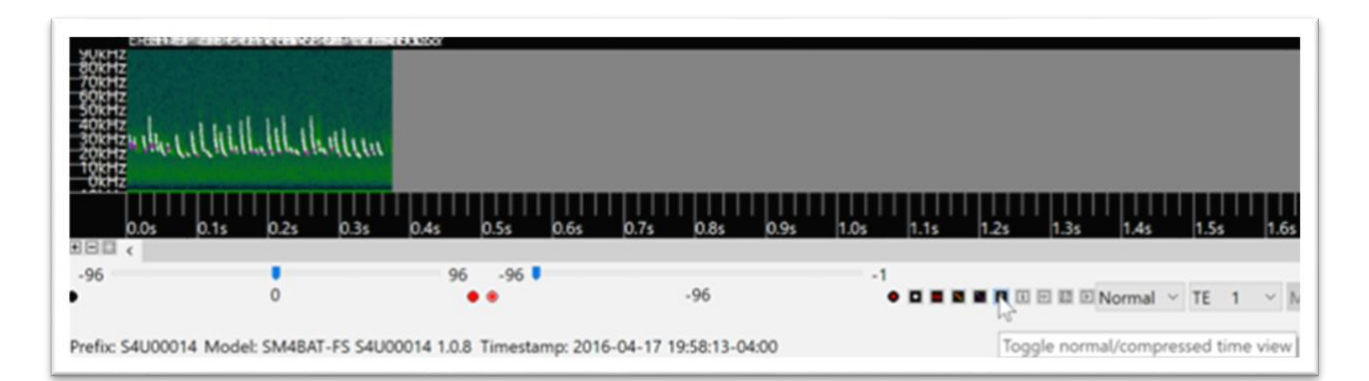

## **Développer pour s'adapter à la fenêtre**

Appuyez sur le bouton pour zoomer pour s'adapter à la fenêtre.

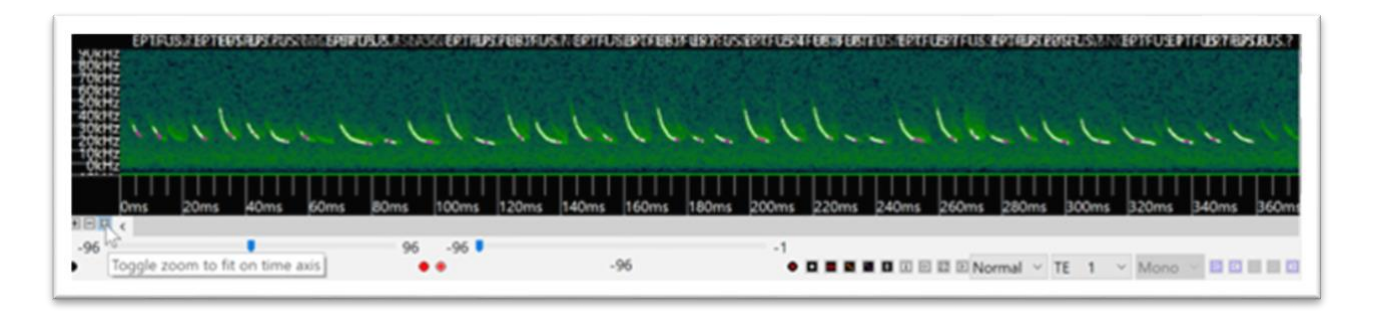

#### **Zoom avant pour voir une vue détaillée**

Utilisez les boutons de zoom situés dans le coin inférieur gauche de la visionneuse pour effectuer un zoom avant afin d'obtenir plus de détails.

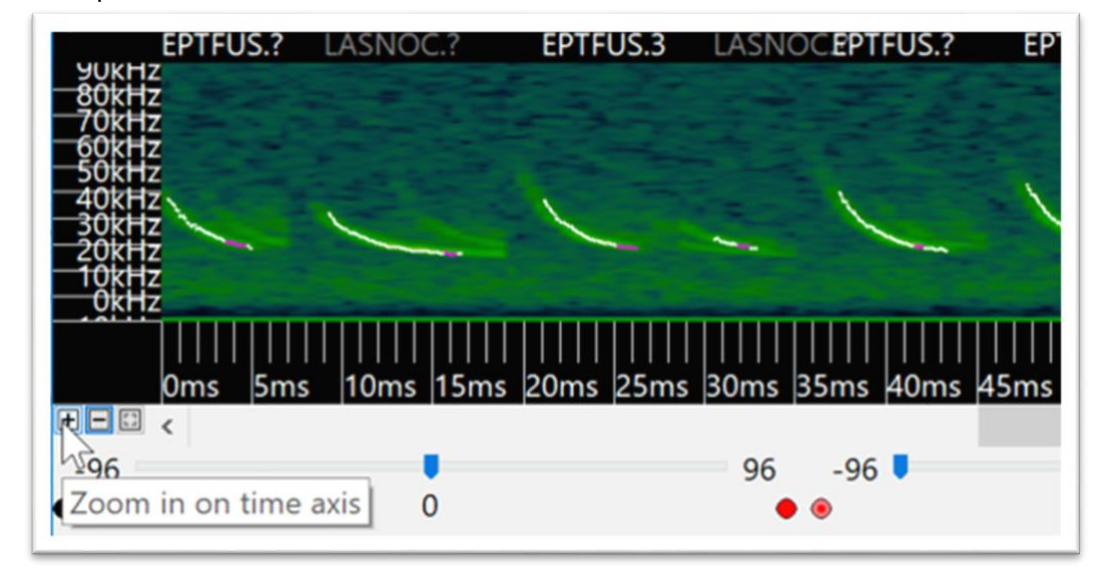

#### **Afficher ou masquer la vue zéro**

Le bouton de passage à zéro a trois états.

- Il peut désactiver la vue du passage par zéro.
- Il peut afficher les passages à zéro.
- Il peut montrer les passages à zéro avec analyse pour le corps du pouls.

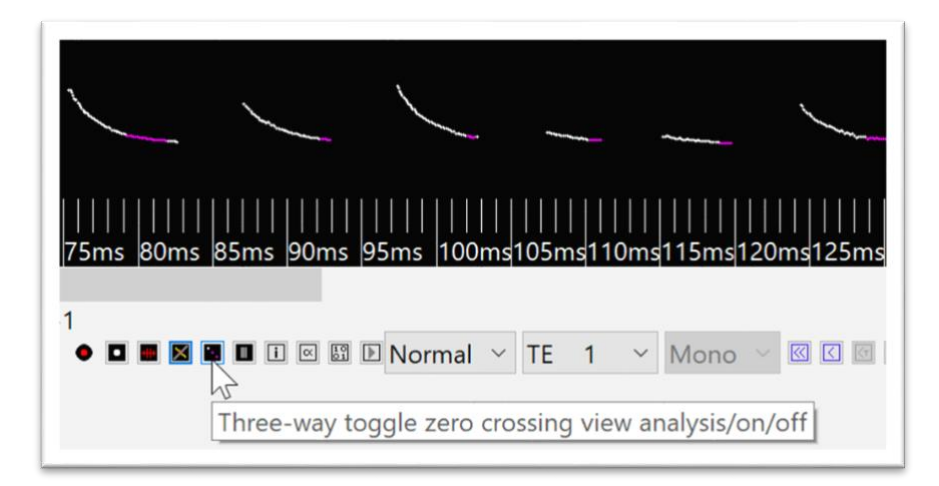

## **Afficher ou masquer la totalité du spectre**

La visionneuse peut masquer ou afficher la vue du spectre complet.

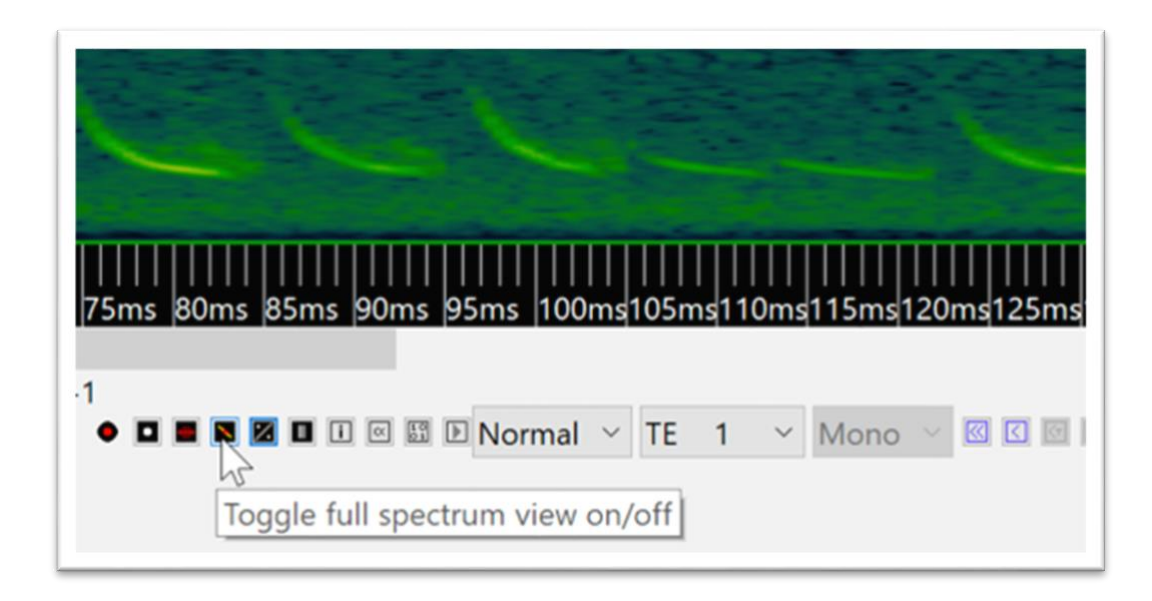

#### **Vérifier l'ID automatique**

Kaleidoscope Pro compare chaque impulsion avec les bibliothèques de référence du classificateur sélectionnées. Une fois le traitement par lots analysé, les impulsions correspondant à celles de la bibliothèque de référence sont étiquetées.

Kaleidoscope Pro examine les impulsions individuelles et la séquence globale des impulsions, puis établit une classification unique pour la séquence globale des impulsions. Les impulsions correspondant à la classification de niveau de séquence sont mises en surbrillance.

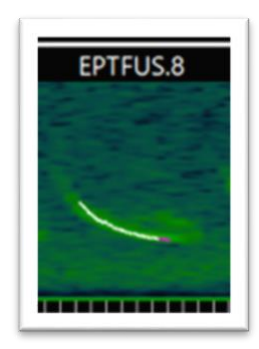

Si Kaléidoscope Pro détecte une impulsion ne correspondant pas à la classification par niveau de séquence, cette classification ne sera pas mise en surbrillance.

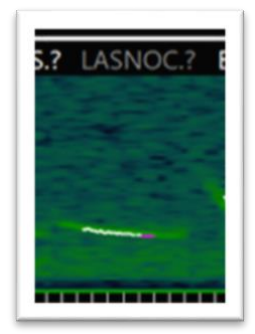

#### **Auditionnez le passe de chauve-souris**

Vous pouvez écouter le son de la séquence d'impulsions dans l'afficheur. Il y a un bouton de lecture dans le centre, en bas de la fenêtre du visualiseur, mais à la vitesse de lecture normale, vous ne pourrez pas entendre les sons de la chauve souris à ultrasons. À la droite du bouton Lecture se trouve un menu de réglage de la vitesse. Cliquez sur ce menu et choisissez 1/10. Le son sera lu à un dixième de sa vitesse initiale. Cliquez sur Lire pour entendre l'appel d'écholocation par les haut-parleurs de votre ordinateur. Si vous souhaitez entendre la séquence d'impulsions avec son minutage naturel, désactivez la vue comprimée avant la lecture.

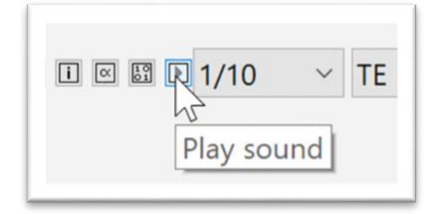

#### **Sélectionner des fichiers dans la fenêtre de résultats**

La fenêtre Résultats fonctionne en combinaison avec la Viewer. Sélectionnez un fichier dans la fenêtre Résultats et ce fichier sera affiché dans le Viewer. Vous pouvez utiliser les touches fléchées haut et bas du clavier de votre ordinateur pour basculer rapidement entre les fichiers.

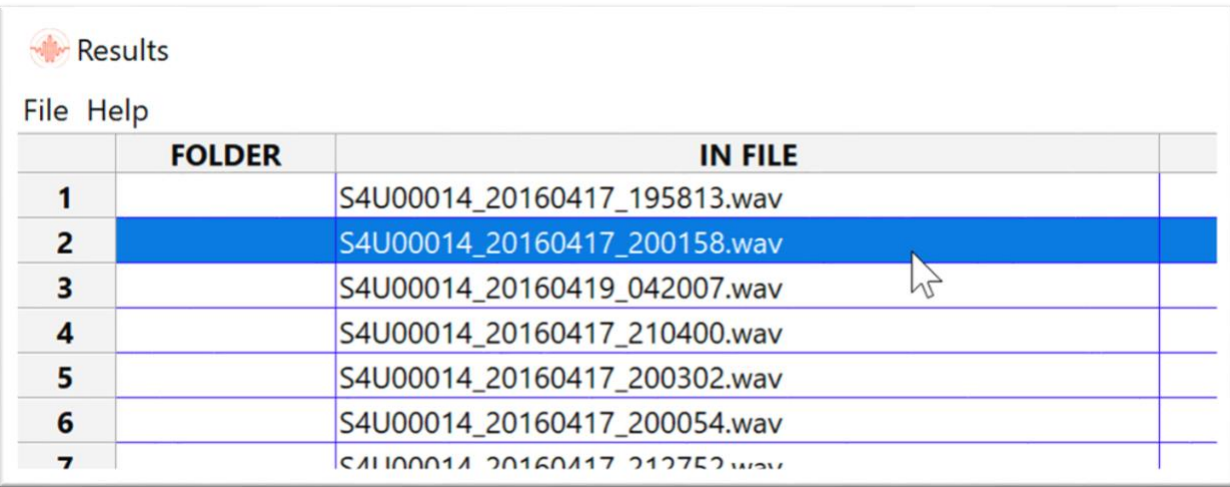

### **Sélectionner des fichiers dans la Viewer**

Utilisez les boutons de fichier suivant et précédent pour basculer entre les fichiers.

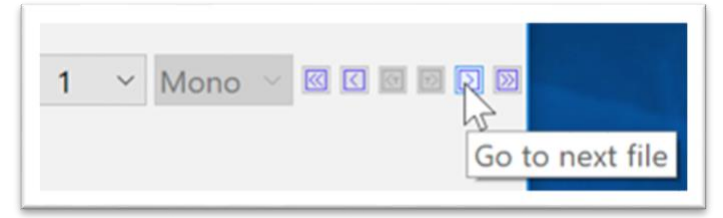

## **Vérifier les identifiants automatiques dans la fenêtre de résultats**

La fenêtre de Résultats représente un fichier de tableur id.csv sous-jacent. Initialement, la fenêtre Résultats et le fichier id.csv contiennent les résultats de l'analyse automatique d'ID.

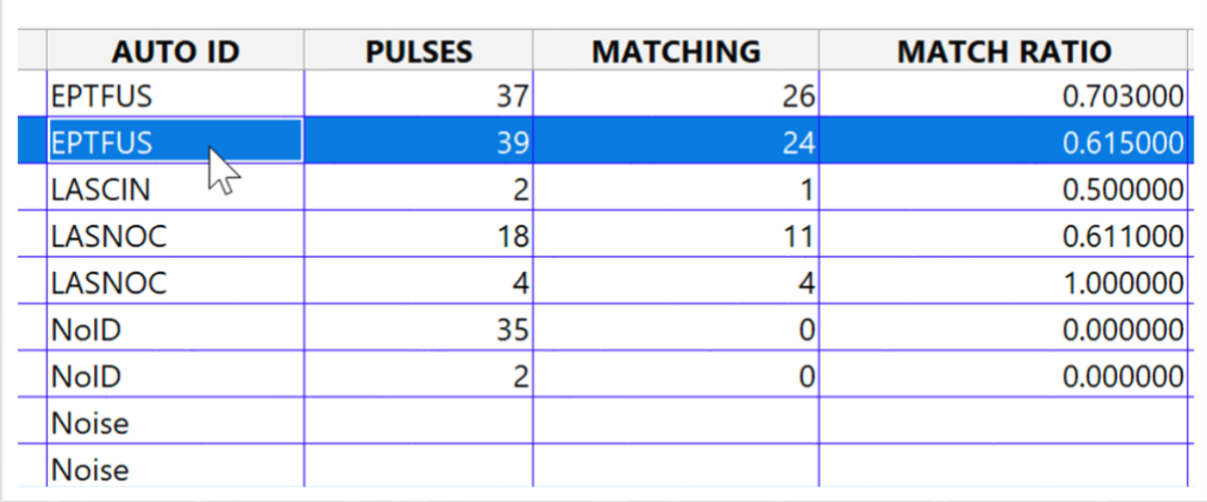

## **Charger les étiquettes de bouton pour l'identification manuelle**

Il est possible d'attribuer des identifiants manuels à la fenêtre Résultats. Cela se fait via le panneau de métadonnées situé sous la visionneuse. Les boutons peuvent être utilisés pour une affectation manuelle rapide des identifiants. Il est possible de charger les noms des espèces à partir de la fenêtre du Panneau de configuration sous forme d'étiquettes de boutons.

Dans le visualiseur, allez dans le menu Fichier et choisissez Charger les étiquettes.

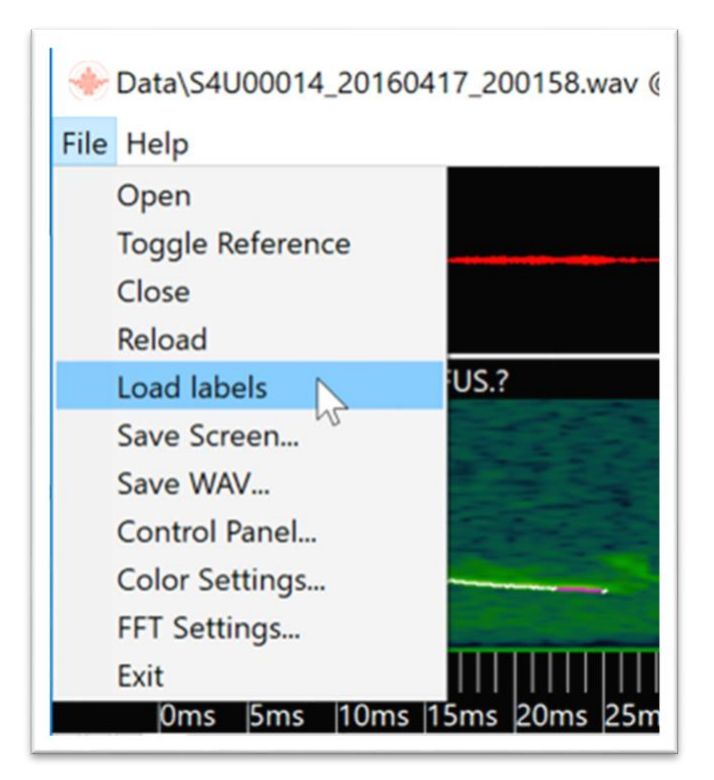

### **Attribuer un identifiant manuel**

Appuyez sur l'un des boutons étiquetés pour ajouter un identifiant manuel au fichier. L'ID manuel apparaîtra également dans la fenêtre Résultats.

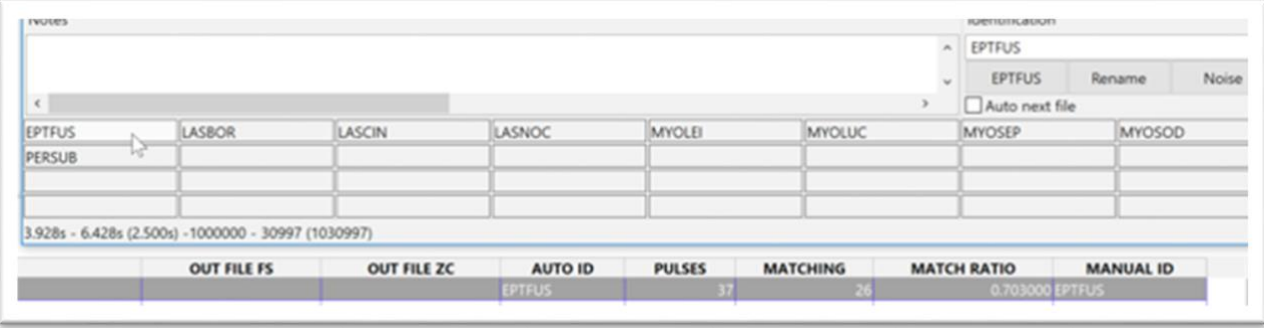

## **Créer une étiquette de bouton personnalisé**

 $\sim$ 

Cliquez avec le bouton droit sur une fenêtre de bouton vide et tapez pour créer une étiquette personnalisée.

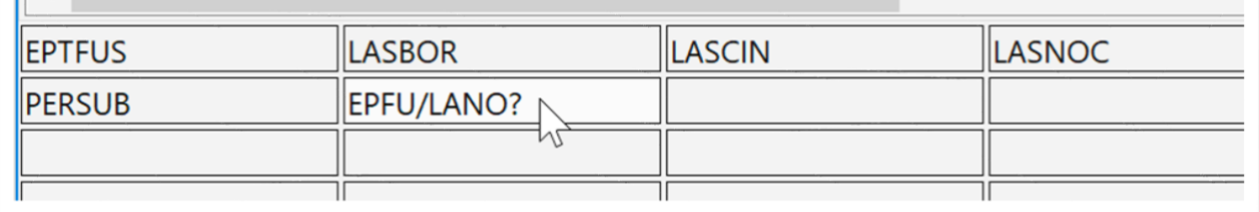

## **Passer automatiquement au fichier suivant**

Cochez la case Auto Next File. Chaque fois que vous ajoutez un identifiant manuel, Kaleidoscope Pro passe ensuite au fichier suivant.

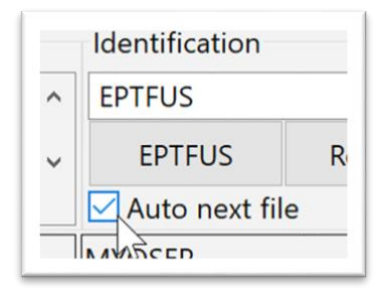

#### **Enregistrer les résultats**

Accédez au menu Fichier de la fenêtre Résultats et choisissez Enregistrer. Cela enregistrera les résultats d'ID manuels dans le fichier id.csv sous-jacent.

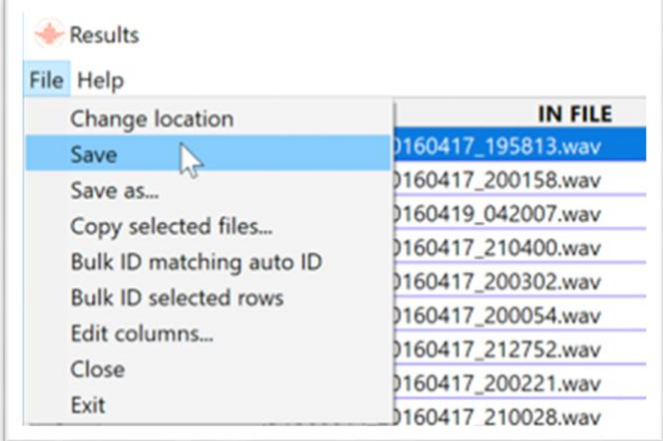

## **Vérifiez le fichier id.csv**

Accédez au dossier Outputs du dossier Exemples SM4BAT où se trouve le fichier id.csv à cet emplacement. Ce fichier peut être ouvert et visualisé dans un tableur. Le fichier id.csv contient de nombreuses informations sur l'appel d'échholocation analysé, y compris l'ID attribué manuellement.

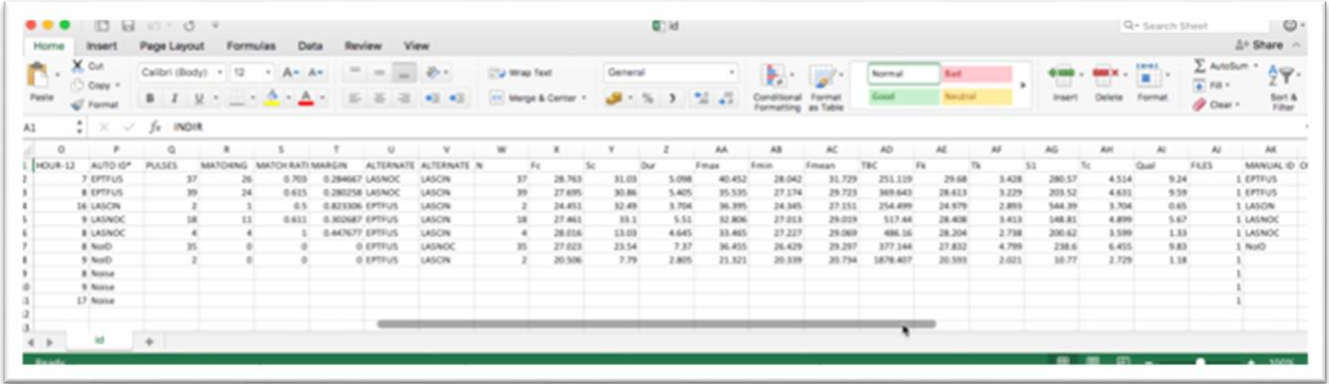